# SWAMP-in-a-Box Administrator Manual

Version 1.33, 2018-06-14 15:04:21 -0500

# **Table of Contents**

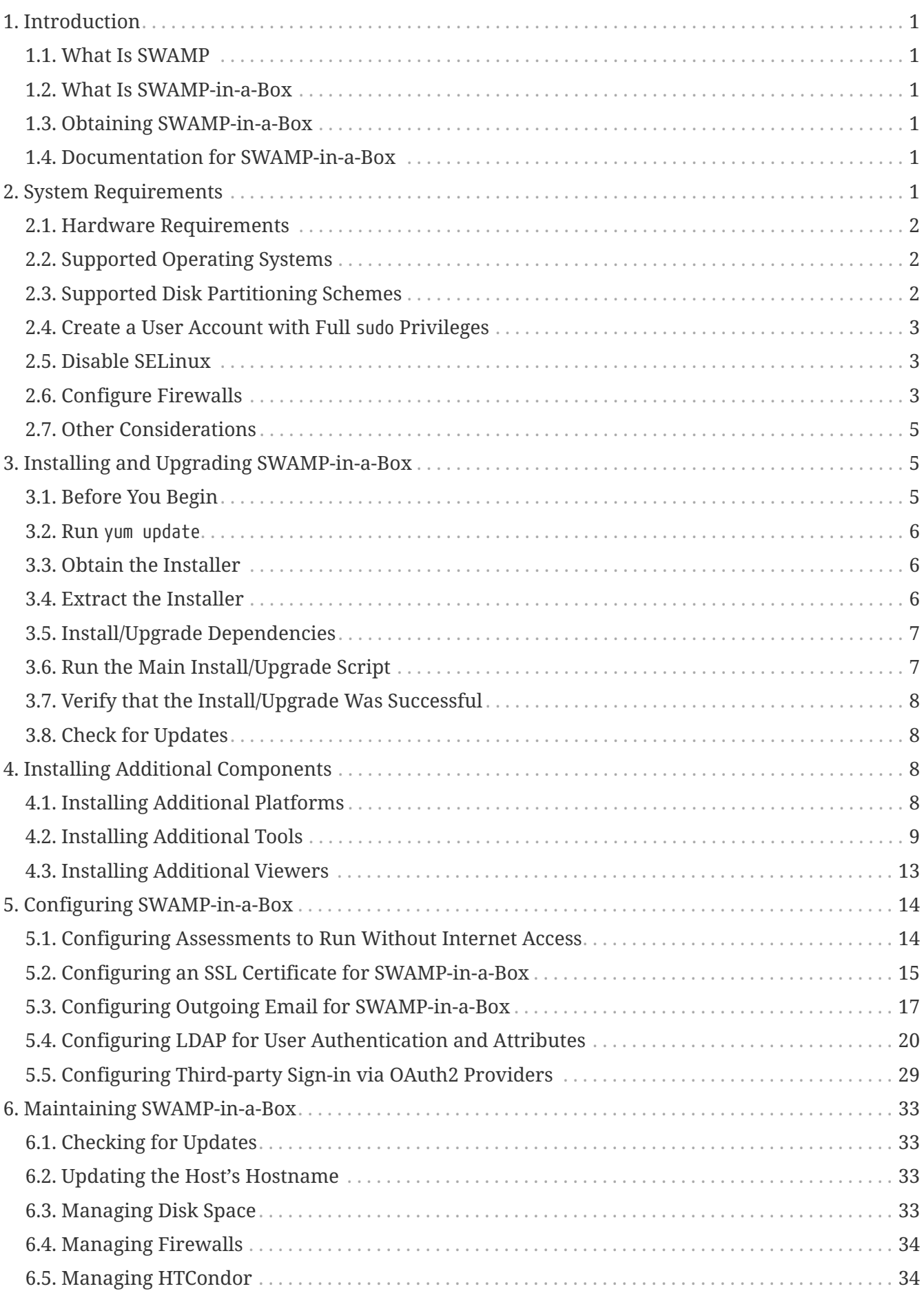

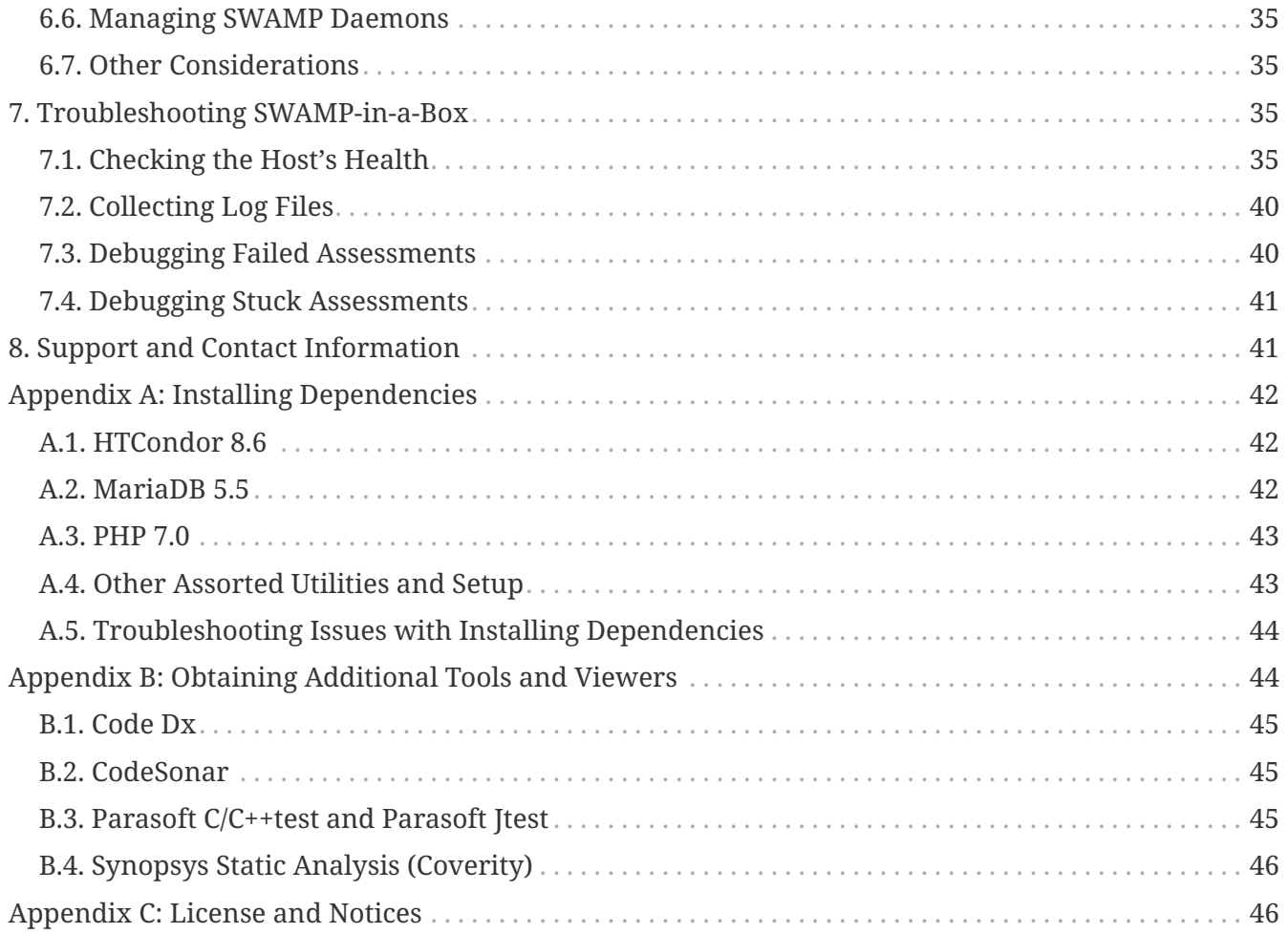

# <span id="page-3-0"></span>**1. Introduction**

# <span id="page-3-1"></span>**1.1. What Is SWAMP**

The Software Assurance Marketplace (SWAMP) is a platform for running software assurance tools on your code. It is a joint effort of four research institutions — the Morgridge Institute for Research, Indiana University, the University of Illinois at Urbana-Champaign, and the University of Wisconsin-Madison — to advance the capabilities and increase the adoption of software assurance technologies through an open continuous assurance facility. The SWAMP originally went live in February 2014 as a web application at [https://www.mir-swamp.org,](https://www.mir-swamp.org) where it provides continuous software assurance capabilities to developers and researchers.

The SWAMP is funded by the Department of Homeland Security (DHS) Science and Technology Directorate, Homeland Security Advanced Research Projects Agency, Cyber Security Division (DHS S&T/HSARPA/CSD); BAA 11-02; and the Air Force Research Laboratory, Information Directorate under agreement number FA8750-12-2-0289.

# <span id="page-3-2"></span>**1.2. What Is SWAMP-in-a-Box**

For users that need or prefer to run software assurance tools on their own computing infrastructure, the SWAMP project offers a standalone software application called SWAMP-in-a-Box (SiB). It is, in essence, a local instance of the SWAMP that can be deployed on your own servers if you have higher security or compliance requirements for your software, or, being open-source, when you want to customize the software.

# <span id="page-3-3"></span>**1.3. Obtaining SWAMP-in-a-Box**

SWAMP-in-a-Box is currently available as an open beta. Visit [https://github.com/mirswamp/](https://github.com/mirswamp/deployment) [deployment](https://github.com/mirswamp/deployment) for instructions on how to download SWAMP-in-a-Box as a pre-packaged installer or as source code.

## <span id="page-3-4"></span>**1.4. Documentation for SWAMP-in-a-Box**

Copies of this SWAMP-in-a-Box Administrator Manual and the SWAMP-in-a-Box Reference Manual can be found in /opt/swamp/doc on the SWAMP-in-a-Box host after SWAMP-in-a-Box has been installed. Each manual is available as a single page HTML document and as a PDF.

Documentation for users of the SWAMP is available on the Help page of the SWAMP web application after SWAMP-in-a-Box has been installed.

# <span id="page-3-5"></span>**2. System Requirements**

SWAMP-in-a-Box is designed to be installed on a dedicated host, one that is not providing other services — including Apache HTTP Server, MySQL/MariaDB, and HTCondor.

# <span id="page-4-0"></span>**2.1. Hardware Requirements**

*Minimum:*

- Cores: 4
- Memory: 16G
- Disk: 256G
- Support for [KVM](https://www.linux-kvm.org/page/Main_Page) virtualization

### *Recommended:*

- Cores: 8
- Memory: 64G
- Disk: 1T
- Support for [KVM](https://www.linux-kvm.org/page/Main_Page) virtualization

The hardware requirements for SWAMP-in-a-Box are driven primarily by the number of simultaneous assessments and instances of the [optional Code Dx results viewer](#page-15-0) you wish to be able to run at any given time. Each assessment and viewer instance is run in a virtual machine that requires:

- 2 cores
- 6G of memory.

The minimum requirements allow the host to run two virtual machines simultaneously while leaving resources available to run the web server and database that together provide the SWAMP web application to users.

Because SWAMP-in-a-Box uses virtual machines to run assessments, the host must support [KVM](https://www.linux-kvm.org/page/Main_Page) virtualization. Modern x86-family processors provide support for KVM via Intel's VT-x or AMD's AMD-V extensions. On some systems, it might be necessary to enable Intel Virtual Technology extensions in the BIOS.

If you are installing SWAMP-in-a-Box in a virtual machine, the hypervisor must support and be configured for nested virtualization. For example, when using a VMware product as the hypervisor, enable settings such as "Expose hardware-assisted virtualization to the guest operating system" and "Virtualize Intel VT-x/EPT or AMD-V/RVI."

# <span id="page-4-1"></span>**2.2. Supported Operating Systems**

CentOS 6 and 7 are both supported. Other similar Linux distributions, such as Red Hat Enterprise Linux, might work but are untested.

# <span id="page-4-2"></span>**2.3. Supported Disk Partitioning Schemes**

As much space as possible should be allocated to the / partition without deleting or shrinking required system partitions, e.g., /boot and swap. For example, if there is a separate partition for /home, delete it, and allocate the space to the / partition.

### <span id="page-5-0"></span>**2.4. Create a User Account with Full** sudo **Privileges**

We recommend creating a normal user account with full sudo privileges so that the SWAMP-in-a-Box host can be administered without being logged in as root all the time. To create such an account:

- 1. Log in as root.
- 2. Create the new user account (replace <username> with the name of the new account):

useradd <username>

3. Set the new account's password:

passwd <username>

4. Run visudo, which will let you edit the sudoers file in the vi text editor. Find the line similar to

root ALL=(ALL) ALL

Add below it

<username> ALL=(ALL) ALL

Whenever a task requires root access to the SWAMP-in-a-Box host, it can be run while logged in as the user created above by prefixing the relevant commands with sudo. For example, to use the vi text editor to edit /opt/swamp/etc/swamp.conf as root, run the following command:

sudo vi /opt/swamp/etc/swamp.conf

# <span id="page-5-1"></span>**2.5. Disable SELinux**

SWAMP-in-a-Box will not install or function correctly when SELinux is in enforcing mode, in part because the various software packages that SWAMP-in-a-Box relies on do not all support SELinux.

To disable SELinux, as root (or using sudo), edit /etc/selinux/config by changing the line SELINUX=enforcing to SELINUX=disabled. Then reboot the host.

# <span id="page-5-2"></span>**2.6. Configure Firewalls**

With regards to network traffic, the SWAMP-in-a-Box host is expected to:

- Respond to incoming HTTPS (port 443) network traffic, because it is required to access the SWAMP web application and for the web application to function correctly.
- Potentially generate outgoing traffic while performing an assessment of a package, typically using HTTP, HTTPS, FTP, FTPS, SSH, and rsync. Traffic can include:
	- Updating of the assessment platform's currently installed set of packages
	- Downloading of user-specified dependencies for the package being assessed
	- Contacting license servers
	- Other traffic generated by the package's build system.

Each assessment is run in a virtual machine that is managed by libvirtd. By default, SWAMP-ina-Box configures libvirtd to assign each virtual machine an IP address in the range 192.168.123.2 through 192.168.123.254, and to use network address translation (NAT) to contact external hosts.

Any firewalls protecting the SWAMP-in-a-Box host must be configured to allow the above network traffic. The SWAMP-in-a-Box installer will not modify the host's firewall configuration.

> Restart the libvirtd service on the host whenever the host's firewall configuration is modified. To do so, as root (or using sudo), run the following command:

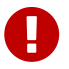

service libvirtd restart

This is necessary because the libvirtd service modifies the host's firewall configuration in order to allow the virtual machines started by it to access the host's network, but it does not make its configuration changes permanent.

*Example 1. Allowing Incoming HTTPS and SSH Traffic with* iptables

For systems that use iptables, such as CentOS 6 by default, a sample configuration file can be found in the config templates sub-directory of the SWAMP-in-a-Box installer (referred to below as <installer-dir>). Copy the iptables file from that directory to /etc/sysconfig. Then restart the iptables and libvirtd services. For example, as root (or using sudo), run the following commands:

```
cp <installer-dir>/config_templates/iptables /etc/sysconfig
service iptables restart
service libvirtd restart
```
For systems that use firewalld, such as CentOS 7 by default, use firewall-cmd to permanently allow HTTPS and SSH traffic. Then restart the firewalld and libvirtd services. For example, as root (or using sudo), run the following commands:

```
firewall-cmd --zone=public --permanent --add-service=https
firewall-cmd --zone=public --permanent --add-service=ssh
systemctl restart firewalld
systemctl restart libvirtd
```
# <span id="page-7-0"></span>**2.7. Other Considerations**

The [SWAMP-in-a-Box install and upgrade process](#page-7-1) configures only those aspects of the host that are directly involved in ensuring that the SWAMP functions correctly. Other aspects are the responsibility of the host's system administrator. For example, consider looking at the Applied Crypto Hardening guide at <https://bettercrypto.org>for suggestions on how to configure the SSH server and other cryptographic tools on the host.

# <span id="page-7-1"></span>**3. Installing and Upgrading SWAMP-in-a-Box**

# <span id="page-7-2"></span>**3.1. Before You Begin**

### **3.1.1. Before Installing a New SWAMP-in-a-Box**

- You will need root access to the SWAMP-in-a-Box host.
- The install script will prompt for the DNS hostname to use for the host. It must match the hostname that users will use to access the SWAMP web application and the hostname on the [SSL](#page-17-0) [certificate](#page-17-0) for the host's web server.
- The install script will prompt for the initial values to use for the following passwords, which can then be used to access the SWAMP web application and its SQL database:
	- Database root password: This is the password for the SWAMP SQL database's root user. It may be different from the host operating system's root user's password, because the database maintains its own, separate collection of user accounts for accessing it.

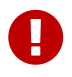

#### **Do not forget this password. It is required to upgrade SWAMP-in-a-Box and reset the passwords below.**

- Database web password: This is the password used by the SWAMP web application's backend to connect to the SQL database.
- Database SWAMP services password: This is the password used by SWAMP-in-a-Box's system daemons and backend processes to connect to the SQL database.

◦ SWAMP administrator account password: This is the password for the SWAMP web application's admin-s account, which is created during the install process and can be used to administer the SWAMP.

### **3.1.2. Before Upgrading an Existing SWAMP-in-a-Box**

- You will need root access to the SWAMP-in-a-Box host.
- You will need root access to the SWAMP-in-a-Box database.
- The SWAMP-in-a-Box host must currently have version 1.29 or later of SWAMP-in-a-Box installed. Upgrades from earlier versions are not supported and will likely result in a nonworking system. Older systems should first be upgraded to 1.29 or 1.30, before upgrading them to a more recent version.

## <span id="page-8-0"></span>**3.2. Run** yum update

We recommend running yum update (as root or using sudo) to ensure that any software currently installed on the SWAMP-in-a-Box host is up-to-date. This is especially important when there has been a new release of the host's operating system since the host was initially set up. In this case, the steps below will likely cause a partial update to the new release, which might leave the host in an inconsistent and non-working state.

## <span id="page-8-1"></span>**3.3. Obtain the Installer**

Visit <https://github.com/mirswamp/deployment>for instructions on how to download SWAMP-in-a-Box as a pre-packaged installer, which is what the instructions below assume you are working with.

## <span id="page-8-2"></span>**3.4. Extract the Installer**

On the SWAMP-in-a-Box host, move or copy the following files into the same directory (for example, a user's home directory):

- extract-installer.bash
- swampinabox-<version>-installer.tar.gz
- swampinabox-<version>-platforms.tar.gz
- swampinabox-<version>-tools.tar.gz

From that directory, run extract-installer.bash:

bash extract-installer.bash

When the script completes successfully, it will display the location of the SWAMP-in-a-Box installer. The instructions below use <installer-dir> to refer to that directory.

# <span id="page-9-0"></span>**3.5. Install/Upgrade Dependencies**

The directory <installer-dir>/repos contains set up scripts that will

- configure package repositories,
- install dependencies,
- enable required services, and
- create required user accounts.

Even if you have gone through this step on the SWAMP-in-a-Box host for a previous release of SWAMP-in-a-Box, it is important to run the scripts for the current release as they will ensure that the correct versions of SWAMP-in-a-Box's dependencies are installed.

If your host has unrestricted access to the internet, as root (or using sudo), run the install-all.bash script:

```
<installer-dir>/repos/install-all.bash
```
If your host has restricted access to the internet, or if you run into issues with running installall.bash, refer to the [appendix on installing SWAMP-in-a-Box's dependencies.](#page-44-0) This appendix lists the dependencies in detail, so that you can determine how best to install them, and provides other troubleshooting guidance. Continue with the steps below after the dependencies have been installed.

# <span id="page-9-1"></span>**3.6. Run the Main Install/Upgrade Script**

As root (or using sudo):

• If you are installing a new SWAMP-in-a-Box, run the following script:

<installer-dir>/bin/install\_swampinabox.bash

• If you are upgrading an existing SWAMP-in-a-Box, run the following script:

<installer-dir>/bin/upgrade\_swampinabox.bash

You will be prompted for the passwords and other information listed above. Output will be saved to a log file in <installer-dir>/log, a copy of which can be found in /opt/swamp/log. If the install or upgrade process is unsuccessful, the log file will be helpful in determining the cause.

At the end of the install or upgrade process, the script will check for and warn about many common problems (refer to the section on [checking the host's health](#page-37-3) for details). When installing a new SWAMP-in-a-Box, you might see a warning that the host does not appear to have a valid SSL certificate because you have not yet [configured an SSL certificate](#page-17-0). If this is the only warning, then

the SWAMP should function correctly, though users might have to click through a warning in their browser stating that the web site is insecure.

When upgrading an existing SWAMP-in-a-Box, the upgrade script will use mysqldump to create a backup of the SWAMP's databases before making any modifications to them. The database dumps will be stored in the following files, which can be found in the directory from which you run the upgrade:

- bkup all databases.<YYYY MM DD>.sql
- bkup\_information\_schema.<YYYY\_MM\_DD>.sql

# <span id="page-10-0"></span>**3.7. Verify that the Install/Upgrade Was Successful**

- 1. In a web browser, navigate to<https://<SWAMP-in-a-Box-hostname>/>.
- 2. Sign in to the SWAMP with the administrator account (username: admin-s).
- 3. Upload a package, create and run a new assessment of it, and view the results. Several small, sample packages known to work with the SWAMP can be found in <installerdir>/sample\_packages. The README.txt file in that directory provides basic information about the samples.

# <span id="page-10-1"></span>**3.8. Check for Updates**

After upgrading an existing SWAMP-in-a-Box, refer to the section on [checking for updates](#page-35-1) to determine whether there are components that still need to be upgraded. The SWAMP-in-a-Box upgrade script does not necessarily upgrade all components of SWAMP-in-a-Box for which a newer version might be available.

# <span id="page-10-2"></span>**4. Installing Additional Components**

# <span id="page-10-3"></span>**4.1. Installing Additional Platforms**

The SWAMP-in-a-Box installer includes and installs only the Ubuntu 16.04 platform for performing assessments. For most package types, this is the only supported platform. For  $C/C++$  packages, additional platforms are available, including releases of CentOS, Debian, Fedora, Scientific Linux, and older releases of Ubuntu.

### **4.1.1. Before You Begin**

- You will need root access to the SWAMP-in-a-Box host.
- You will need root access to the SWAMP-in-a-Box database.

### **4.1.2. Procedure**

- 1. Visit [https://platform.swampinabox.org/platform-images/.](https://platform.swampinabox.org/platform-images/)
- 2. Download and copy to the SWAMP-in-a-Box host the .qcow2.gz files corresponding to the

additional platforms you wish to perform assessments on. The naming scheme for these files is as follows:

condor-<Linux distribution>-<version>-<32 or 64 bit>-master-<YYYYMMDD>.qcow2.gz

When downloading the files, name the copies exactly as shown on [platform.swampinabox.org](https://platform.swampinabox.org/platform-images/). Otherwise, they will not be recognized as supported platforms in the next step.

3. On the SWAMP-in-a-Box host, for each file, as root (or using sudo), run the install\_platform script, providing the path to the .qcow2.gz file:

```
/opt/swamp/bin/install_platform <path to .qcow2.gz file>
```
When prompted, provide the password for the database's root user, which is needed to add the platform to the database and make it available in the SWAMP. Note that install\_platform will likely take several minutes to complete due to the size of the file.

# <span id="page-11-0"></span>**4.2. Installing Additional Tools**

The SWAMP-in-a-Box installer includes and installs a variety of tools for assessing packages.

For C/C++ packages, three additional tools can be installed:

- [CodeSonar](#page-47-1),
- [Parasoft C/C++test,](#page-47-2) and
- [Synopsys Static Analysis \(Coverity\)](#page-48-0).

For Java packages, two additional tools can be installed:

- [OWASP Dependency Check](https://www.owasp.org/index.php/OWASP_Dependency_Check) and
- [Parasoft Jtest.](#page-47-2)

For Web Scripting packages, one additional tool can be installed:

• A version of [Retire.js](https://retirejs.github.io/) that does not require internet access (the version included with SWAMPin-a-Box will not function correctly without internet access)

The process for obtaining tool installers/archives from their vendors and packaging them into the format that the SWAMP requires differs *significantly* between the tools. However, once that is done, the process for installing and configuring the tools for use in the SWAMP is largely similar.

### **4.2.1. Before You Begin**

- You will need root access to the SWAMP-in-a-Box host.
- You will need root access to the SWAMP-in-a-Box database.

### **4.2.2. Obtain the Tool Installer/Archive from Its Vendor**

#### **CodeSonar**

**Parasoft C/C++test**

#### **Parasoft Jtest**

#### **Synopsys Static Analysis (Coverity)**

Refer to the [appendix on obtaining add ons](#page-46-1) for information on how to contact each tool's vendor. Obtain one or both of the 32-bit and 64-bit Linux archives for the tool you wish to install. For Parasoft C/C++test and Parasoft Jtest, only versions 10.3.0 and later are supported.

In addition, follow the vendor's instructions on setting up a license server. Ensure that the SWAMP-in-a-Box host is able to contact the license server on the required ports.

The archives for CodeSonar should be named:

codesonar-<version>.<YYYYMMDD>-i686-pc-linux.tar.gz (32-bit) codesonar-<version>.<YYYYMMDD>-x86\_64-pc-linux.tar.gz (64-bit)

The archives for Parasoft C/C++test should be named:

parasoft\_cpptest\_engine\_<version>\_linux.tar.gz (32-bit) parasoft\_cpptest\_engine\_<version>\_linux\_x86\_64.tar.gz (64-bit)

The archives for Parasoft Jtest should be named:

parasoft\_jtest\_<version>\_linux\_x86.tar.gz (32-bit) parasoft\_jtest\_<version>\_linux\_x86\_64.tar.gz (64-bit)

The archives for Synopsis Static Analysis (Coverity) should be named:

cov-analysis-linux-<version>.tar.gz (32-bit) cov-analysis-linux64-<version>.tar.gz (64-bit)

#### **OWASP Dependency Check**

Visit <https://platform.swampinabox.org/tool-archives/> and download the dependency-check- <version>.tar.gz file corresponding to the version of OWASP Dependency Check that you would like to install. The archive from [platform.swampinabox.org](https://platform.swampinabox.org/tool-archives/) includes scripts and documentation for integrating the tool into the SWAMP.

#### **Retire.js**

On the SWAMP-in-a-Box host, copy the /swamp/store/SCATools/retire-js-<version>.tar.gz file corresponding to the version of Retire.js that you would like to install to some directory that you have write access to (for example, your home directory).

### <span id="page-13-0"></span>**4.2.3. Create the SWAMP Tool Archive**

#### **CodeSonar**

**Parasoft C/C++test**

#### **Parasoft Jtest**

#### **Synopsys Static Analysis (Coverity)**

Run the make\_swamp\_tool script to package the vendor's installers into the archive format that the SWAMP uses.

```
/opt/swamp/bin/make_swamp_tool \
      --tool-name <gt-csonar or coverity or ps-ctest or ps-jtest> \
      --tool-version <version> \
      --installer-linux32 <path to 32-bit archive> \
    --installer-linux64 <path to 64-bit archive>
```
Specify gt-csonar, coverity, ps-ctest, or ps-jtest for the --tool-name option, depending on the tool being packaged. Omit the --installer-linux32 option if you have only the 64-bit installer, and similarly for the --installer-linux64 option.

When make swamp tool completes, the output should include the path to the SWAMP tool archive file that was created. Note that make\_swamp\_tool will likely take several minutes to complete due to the size of the installers.

#### **OWASP Dependency Check**

#### **Retire.js**

Expand the archive file that you downloaded or copied:

tar zxvf <tool-name-and-version>.tar.gz

This should create a directory <tool-name-and-version>. Inside the directory will be README files in various formats. Follow the directions in the README for creating the SWAMP tool archive. Make note of whether you will need to [add additional entries to](#page-14-0) [services.conf](#page-14-0) or [configure](#page-16-1) [assessments to run without internet access](#page-16-1) (i.e., "internet-inaccessible" assessments).

### **4.2.4. Install the Tool**

The install tool script is used to install and manage any tools that are added onto a SWAMP-in-a-Box installation. The script must always be invoked with the following command line arguments:

- $-$  tool  $\langle i\phi \rangle$ : This specifies the tool being managed. Recognized values for  $\langle i\phi \rangle$  include:
	- coverity: Synopsys Static Analysis (Coverity)
	- dependency-check: OWASP Dependency Check
	- gt-csonar: GrammaTech CodeSonar
	- ps-ctest: Parasoft C/C++test
- ps-jtest: Parasoft Jtest
- retire-js: Retire.js
- --add, --configure, --remove, or --replace: This determines the "mode" that the script will run in, i.e., whether to add a new version of the tool, remove an existing version of the tool, replace an existing version of the tool, or configure the tool. Depending on the mode selected, other command line arguments will be required.

To add a new version of a tool to the swamp, as root (or using sudo), run install\_tool as follows:

```
/opt/swamp/bin/install_tool \
    \rightarrow --tool \langleid> \rangle\angle bhs --
      --tool-version <version> \
    --tool-archive <path to the SWAMP tool archive file>
```
For some tools, notably Parasoft C/C++test and Parasoft Jtest, you might need to pass a different version string to install tool than the one for make swamp tool in order to match the filename produced by make\_swamp\_tool. For example, compared to the version string for make\_swamp\_tool, you might need to append -2 or -12.

Note that install\_tool will likely take several minutes to complete due to the size of the tool archive.

### <span id="page-14-0"></span>**4.2.5. Configure the Tool**

As root (or using sudo), run the install\_tool script with the --configure option, providing additional options as needed.

#### **CodeSonar**

**Parasoft C/C++test**

#### **Parasoft Jtest**

#### **Synopsys Static Analysis (Coverity)**

Use the --license-server-host and --license-server-port options to specify the hostname of the license server to use and the port on which to contact the license server:

```
/opt/swamp/bin/install_tool \
    -tool \langleid> \rangle  --configure \
    --license-server-host <hostname of the license server> \
      --license-server-port <port number>
```
For Parasoft C/C++test and Parasoft Jtest, the script will prompt for the username and password to use for contacting the license server.

In addition, use the --limit option to specify how many simultaneous instances of the tool the SWAMP may run:

```
/opt/swamp/bin/install_tool \
    -tool \langle id \rangle  --configure \
      --limit <max number of simultaneous instances>
```
#### **OWASP Dependency Check**

Use the --tool-conf option to specify the path to a file containing additional entries that should be added to services.conf:

```
/opt/swamp/bin/install_tool \
    \angle <hi> \log  --configure \
      --tool-conf <path to file containing entries for services.conf>
```
### **4.2.6. Manage the Installed Versions of the Tool**

- Additional versions of each tool can be installed using the directions above. In the SWAMP web application, the "latest" version of the tool will be whichever version was **installed** most recently. We recommend installing multiple versions in order (e.g., 1.0, 2.0, 2.1, 3.0, etc.) so that the "latest" version matches users' expectations.
- If you wish to remove a version of a tool from the SWAMP, as root (or using sudo), run the install\_tool script with the --remove option, providing the version to remove:

```
/opt/swamp/bin/install_tool \
    -tool \langle id \rangle  --remove \
      --tool-version <version>
```
• If you have previously installed, say, only the 32-bit version of a tool and now wish to make both the 32-bit and 64-bit versions available, first [create the SWAMP tool archive](#page-13-0), as above, to package the 32-bit and 64-bit archives together for the SWAMP. Then as root (or using sudo), run the install tool script with the --replace option:

```
/opt/swamp/bin/install_tool \
    -tool \langleid\rangle  --replace \
      --tool-version <version> \
      --tool-archive <path to SWAMP tool archive file>
```
### <span id="page-15-0"></span>**4.3. Installing Additional Viewers**

The SWAMP-in-a-Box installer includes and installs only a "native" viewer for viewing the results of an assessment. The SWAMP web application also provides a link to download the raw results of an

For users with needs that are not met by either of these options, it is possible to install a SWAMPspecific version of Code Dx for viewing results. Refer to the [appendix on Code Dx](#page-47-0) for information about obtaining this SWAMP-specific version of Code Dx from Code Dx, Inc. (SWAMP-in-a-Box currently does **not** support integrating with an existing, standalone Code Dx installation.)

### **4.3.1. Before You Begin**

- You will need root access to the SWAMP-in-a-Box host.
- You will need root access to the SWAMP-in-a-Box database.
- You will need to obtain the .war file for the SWAMP-specific version of Code Dx from Code Dx, Inc. If you are provided with a .zip file or some other archive format, first expand the archive and locate the .war file within the expanded contents.

### **4.3.2. Procedure**

- 1. Copy the Code Dx .war file obtained from Code Dx, Inc. to the SWAMP-in-a-Box host.
- 2. On the SWAMP-in-a-Box host, as root (or using sudo), run the install\_codedx script, providing the path to the .war file:

/opt/swamp/bin/install\_codedx <path to Code Dx .war file>

When prompted, provide the password for the database's root user, which is needed to add the Code Dx viewer to the database and make it available in the SWAMP.

# <span id="page-16-0"></span>**5. Configuring SWAMP-in-a-Box**

For additional information on the configuration options discussed below, see the SWAMP-in-a-Box Reference Manual.

# <span id="page-16-1"></span>**5.1. Configuring Assessments to Run Without Internet Access**

By default, when an assessment is performed, the platform will first attempt to update its collection of installed packages. This step will fail when the SWAMP-in-a-Box host's access to the internet is limited, which will in turn cause the assessment as a whole to fail. For such hosts, it is possible to configure SWAMP-in-a-Box such that platforms skip this step.

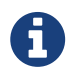

This configuration will **not** make a difference if the package being assessed specifies additional dependencies or if it uses a build system or script that requires access to the internet. If the assessment framework cannot download and install the additional dependencies, or if the build fails due to not being able to access resources on the internet, the assessment will still fail.

### **5.1.1. Before You Begin**

• You will need root access to the SWAMP-in-a-Box host.

### **5.1.2. Procedure**

Modify /opt/swamp/etc/swamp.conf such that the line

```
SWAMP-in-a-Box.internet-inaccessible = false
```
reads instead as

```
SWAMP-in-a-Box.internet-inaccessible = true
```
Any assessments submitted after making this change should no longer fail due to not having access to the internet, subject to the caveats noted above.

## <span id="page-17-0"></span>**5.2. Configuring an SSL Certificate for SWAMP-in-a-Box**

A self-signed certification is included by default when httpd and mod\_ssl are installed for SWAMPin-a-Box. Most web browsers will flag your SWAMP-in-a-Box website as insecure when using the self-signed certification. This section provides instructions for configuring SWAMP-in-a-Box to use an SSL certificate signed by a trusted certificate authority.

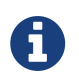

Below, the fully qualified domain name (FQDN) needs to correspond to the main URL for your SWAMP-in-a-Box website, for example <https://sib.example.org>.

### **5.2.1. Acquire the SSL Certificate**

The first step is to acquire an SSL certificate matching your SWAMP-in-a-Box domain name from a trusted certificate authority (CA). For the example above, the SSL certificate would match sib.example.org.

1. Generate a private key without a passphrase. For the example domain name used above, the command would be:

openssl genres -des3 -out sib.example.org.private.key

2. Create your CSR. For the example domain name used above, the command would be:

openssl req -new -key sib.example.org.private.key -out sib.example.org.csr

3. Purchase the SSL certificate by submitting your CSR. The vendor will send you the signed SSL certificate and any required intermediate certificates.

### **5.2.2. Install the SSL Certificate**

The second step is to install the certificate on your SWAMP-in-a-Box and configure it for use with Apache (httpd).

- 1. Copy the certificates, along with the private key, to the SWAMP-in-a-Box host, typically in /etc/pki/tls/certs and /etc/pki/tls/private.
- 2. Make the private key readable only by root.
- 3. Make the certificates readable by the web server (i.e., world readable).
- 4. Modify /etc/httpd/conf.d/ssl.conf.

Set the path to your certificate and private key (based on the example domain used above):

SSLCertificateFile /etc/pki/tls/certs/sib.example.org.cert SSLCertificateKeyFile /etc/pki/tls/private/sib.example.org.private.key

Depending on the specific SSL certificate, you may also need to set the path to the following files:

```
SSLCertificateChainFile
SSLCACertificateFile
```
Set the following parameters as shown:

```
SSLProtocol all -SSLv2 -SSLv3
SSLCipherSuite
EDH+CAMELLIA:EDH+aRSA:EECDH+aRSA+AESGCM:EECDH+aRSA+SHA256:EECDH:+CAMELLIA128:+AES12
8:+SSLv3:!aNULL:!eNULL:!LOW:!3DES:!MD5:!EXP:!PSK:!DSS:!RC4:!SEED:!IDEA:!ECDSA:kEDH:
CAMELLIA128-SHA:AES128-SHA
SSLHonorCipherOrder On
```
### **5.2.3. Restart the** httpd **Service**

The third step is to restart Apache (httpd).

Run the following command to verify that there are no syntax errors in Apache's configuration files.

```
apachectl -t
```
Fix any issues that are reported.

Then as root (or using sudo), restart the httpd service:

## <span id="page-19-0"></span>**5.3. Configuring Outgoing Email for SWAMP-in-a-Box**

Enabling outgoing email allows the SWAMP to send email notifications to users. The following functionality is enabled when outgoing email is enabled:

- New user accounts are "pending" until email address is verified.
- Users can edit email addresses. Changes take place once verified.
- User email addresses are displayed throughout the user interface.
- Users can request a password reset through an email link.
- Users can request an email indicating the username associated with an email address.
- Permission requests, project invitations, and SWAMP admin invitations are handled through email notifications in addition to the notification system in the SWAMP UI.
- Users can opt to receive an email on completion of an assessment.
- SWAMP Administrators can configure Restricted Domains for email addresses.
- SWAMP Administrators can send system emails to one or more SWAMP users.
- SWAMP Administrators can flag users to force a password reset the next time they sign in.
- SWAMP Administrators can flag inactive users as hibernated. This forces a password reset the next time the user signs in.
- Contact Us and Report Security Incident pages (if enabled) include a means to submit a message directly through the web interface.
- Emails are sent to notify users of events such as removal from project membership and disabling and re-enabling of projects and user accounts.

### **5.3.1. Before You Begin**

- You need root access to the SWAMP-in-a-Box host.
- You need an SMTP server that you are authorized to relay mail through.

### **5.3.2. Modify** /etc/postfix/main.cf **to Use Your SMTP Server**

- Set the relayhost attribute to your SMTP server.
- Restart the postfix service by running the following command as root (or using sudo):

service postfix restart

### **5.3.3. Modify** /var/www/swamp-web-server/.env **to Enable Outgoing SWAMP Email**

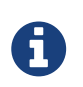

Any values that include spaces must be enclosed in double-quotes. Any values that do *not* include spaces must *not* be enclosed in double-quotes.

- Set MAIL\_ENABLED to "true".
- Set MAIL DRIVER to "sendmail".
- Set the MAIL\_FROM\_ADDRESS and MAIL\_FROM\_NAME to the email address and name you want to use as the sender of outgoing SWAMP emails.

### **5.3.4. Enable "Contact Us" for SWAMP-in-a-Box**

Enabling "Contact Us" creates a Contact link in the SWAMP menu bar. This link provides access to the "Contact Us" page, which displays general contact information and, if email is enabled, provides a form for users to submit a contact/support message.

Step 1: Modify /var/www/html/config/config.json to enable the "Contact Us" page and set display parameters.

- Add a contact array containing a support array.
- Add email, phoneNumber, description, and message, values to the support array.

Note:

• The config.json file defines parameters within JSON arrays. Therefore, it is important to maintain the array format when editing, adding, or removing parameters in this file.

Sample:

```
  "contact": {
    "support": {
      "email": "<Support email address (optional)>",
      "phoneNumber": "<Support phone number (optional)>",
      "description": "Support staff",
      "message": "Feel free to contact us with questions."
    }
  },
```
Step 2: Modify /var/www/swamp-web-server/.env to configure contact message recipients. This is only necessary if outgoing email is enabled.

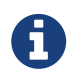

Any values that include spaces must be enclosed in double-quotes. Any values that do *not* include spaces must *not* be enclosed in double-quotes.

- Set MAIL\_CONTACT\_ADDRESS to the email address of the recipient of "Contact Us" messages.
- Set MAIL\_CONTACT\_NAME to the name of the recipient of "Contact Us" messages.

### **5.3.5. Enable "Report Security Incident" for SWAMP-in-a-Box**

Enabling "Report Security Incident" creates a Security link on the SWAMP Contact Us page. This link provides access to the "Report Security Incident" page, which displays information about reporting a security incident and, if email is enabled, provides a form for users to submit a security incident report.

You must have already enabled the "Contact Us" page (see above).

Step 1: Modify /var/www/html/config/config.json to enable the "Report Security Incident" page and set display parameters.

- Add a security array to the contact array (see sample).
- Add email, phoneNumber, description, and message, values to the "security" array (see sample).

Note:

• The config.json file defines parameters within JSON arrays. Therefore, it is important to maintain the array format when editing, adding, or removing parameters in this file.

Sample:

```
  "contact": {
    "support": {
      "email": "<Support email address (optional)>",
      "phoneNumber": "<Support phone number (optional)>",
      "description": "Support staff",
      "message": "Feel free to contact us with questions."
    },
    "security": {
      "email": "<Security email address (optional)>",
      "phoneNumber": "<Security phone number (optional)>",
      "description": "Security team",
      "message": "<Security message here (optional)>"
    }
  },
```
Step 2: Modify /var/www/swamp-web-server/.env to configure security incident message recipients. This is only necessary if outgoing email is enabled.

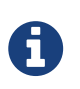

Any values that include spaces must be enclosed in double-quotes. Any values that do *not* include spaces must *not* be enclosed in double-quotes.

- Set MAIL\_SECURITY\_ADDRESS to the email address of the recipient of "Report Security Incident" messages.
- Set MAIL\_SECURITY\_NAME to the name of the recipient of "Report Security Incident" messages.

# <span id="page-22-0"></span>**5.4. Configuring LDAP for User Authentication and Attributes**

In a basic installation of SWAMP-in-a-Box, user information for the SWAMP is stored in the project database in the user table with the following information (attributes):

- SWAMP user UID
- username
- password (encrypted using BCRYPT)
- first name
- last name
- full name
- email
- affiliation

It is possible to configure the SWAMP to use a local LDAP or Active Directory (AD) server — assuming Active Directory has been configured to act as an LDAP server, as is the default — to store user records and their attributes.

You can configure your SWAMP-in-a-Box to access user accounts in the LDAP/AD server in one of two ways: with read-only access or with the ability to create and edit records in the LDAP/AD server.

You would configure your SWAMP-in-a-Box with read-only access to an LDAP/AD server when the LDAP/AD server is managed by processes external to the SWAMP. Your SWAMP-in-a-Box may then be one of multiple clients of the LDAP/AD server. In this case, the SWAMP does not provide workflows to create user records or edit any of the user attributes described above.

If you configure SWAMP-in-a-Box with the ability to create and edit user records in the LDAP/AD server, it is assumed that the SWAMP is the primary, if not only, client of the LDAP/AD server. In this case, the SWAMP provides the same workflows for creating and editing user records that it does when it is not configured with an LDAP/AD server. The only difference is that the user records and attributes described above are stored in the LDAP/AD server instead of in the user table in the SWAMP's local database.

### **5.4.1. Configuring LDAP Options in the Web Backend Configuration File**

### **Before You Begin**

- You will need root access to the SWAMP-in-a-Box host.
- Consult the SWAMP-in-a-Box Reference Manual for detailed descriptions of the parameters discussed below.

#### **Procedure**

1. As root (or using sudo), edit the web backend configuration file:

```
vi /var/www/swamp-web-server/.env
```
2. Set the following parameters to enable LDAP and configure whether LDAP is read-only:

LDAP\_ENABLED LDAP\_READ\_ONLY

3. Set the following parameters to determine how user passwords are validated:

APP\_PASSWORD\_ENCRYPTION\_METHOD LDAP\_PASSWORD\_VALIDATION

4. Set the following parameters to identify your LDAP/AD server and provide SWAMP-in-a-Box access to it:

LDAP\_HOST LDAP\_PORT LDAP\_WEB\_USER LDAP\_WEB\_USER\_PASSWORD LDAP\_PASSWORD\_SET\_USER (only if LDAP\_READ\_ONLY=false) LDAP\_PASSWORD\_SET\_USER\_PASSWORD (only if LDAP\_READ\_ONLY=false)

5. Set the following parameters to identify where in the LDAP/AD structure user records are stored:

LDAP\_BASE\_DN LDAP\_USER\_RDN\_ATTR

6. Set the following parameters to map SWAMP user attributes to the corresponding attributes in your LDAP/AD server:

LDAP\_SWAMP\_UID\_ATTR LDAP\_FIRSTNAME\_ATTR LDAP\_LASTNAME\_ATTR LDAP\_FULLNAME\_ATTR LDAP\_PASSWORD\_ATTR LDAP\_USERNAME\_ATTR LDAP\_EMAIL\_ATTR LDAP\_ORG\_ATTR

7. Set the following parameter with a comma-separated list of the objectClass attributes required for new user records in your LDAP/AD server. This is applicable only if LDAP\_READ\_ONLY=false.

LDAP\_OBJECTCLASS

8. Save your changes to the .env file.

### **5.4.2. Designating an Initial SWAMP Administrator**

When SWAMP-in-a-Box is installed, a default SWAMP administrator user is set up. The user record for this SWAMP administrator, the "admin-s" user, is stored in the SWAMP's local database. You can sign in as this user and invite other SWAMP users to become SWAMP administrators, as needed.

However, SWAMP-in-a-Box is designed to access only one source of user records. Therefore, when you configure SWAMP-in-a-Box to use an LDAP/AD server for user records, you can no longer sign in to your SWAMP with users whose records are stored in the local database. This means that initially, on configuring SWAMP-in-a-Box to use a local LDAP/AD server, your SWAMP will have no administrator users.

You can use the following procedure to promote a user to a SWAMP administrator.

#### **Before You Begin**

- You will need access to the SWAMP-in-a-Box host.
- You should have configured the SWAMP-in-a-Box to use an LDAP/AD server.
- You should have signed up or signed in to your SWAMP with the user to be promoted.
- You will need the SWAMP\_UID value for the user to be promoted. This is the value which corresponds to the LDAP\_SWAMP\_UID\_ATTR attribute for the user.
- You will need the password for the web database user for the SWAMP's SQL database. This can be found in /var/www/swamp-web-server/.env on the SWAMP-in-a-Box host. Note that root access is required to view this file.

#### **Procedure**

1. Enter the following on the command line for your SWAMP-in-a-Box host:

```
export PROJECT_DB_HOST=localhost
export PROJECT_DB_PORT=3306
export PROJECT_DB_DATABASE=project
export PROJECT_DB_USERNAME=web
export SWAMP UID=<unique SWAMP UID of new admin user>
mysql -h $PROJECT_DB_HOST -P $PROJECT_DB_PORT -u $PROJECT_DB_USERNAME -p \setminus  -e "USE $PROJECT_DB_DATABASE; UPDATE user_account SET admin_flag=1 \
      WHERE user uid='$SWAMP UID';"
```
2. When prompted, enter the password for the web database user.

3. Sign in to the SWAMP with the user and confirm that the user now has SWAMP administrator access.

### **5.4.3. Examples**

Below are some examples showing the output of a command line ldapsearch query and the corresponding .env configuration.

*Example 3. Secure LDAP Server with Anonymous Read Access*

```
ldapsearch command
```

```
ldapsearch -LLL -x -H ldaps://ldap.ncsa.illinois.edu \
             -b "dc=ncsa,dc=illinois,dc=edu" "(sn=*smith*)"
```

```
dn: uid=jsmith,ou=People,dc=ncsa,dc=illinois,dc=edu
cn: John Smith
givenName: John
sn: Smith
uid: jsmith
mail: jsmith@illinois.edu
employeeType: all_ncsa_employe
objectClass: top
objectClass: person
objectClass: organizationalPerson
objectClass: inetOrgPerson
objectClass: inetUser
objectClass: posixAccount
uidNumber: 28064
gidNumber: 202
homeDirectory: /afs/ncsa/.u7/jsmith
loginShell: /bin/csh
memberOf: cn=jira-users,ou=Groups,dc=ncsa,dc=illinois,dc=edu
memberOf: cn=grp_bw_ncsa_staf,ou=Groups,dc=ncsa,dc=illinois,dc=edu
memberOf: cn=org_all_groups,ou=Groups,dc=ncsa,dc=illinois,dc=edu
memberOf: cn=org_do,ou=Groups,dc=ncsa,dc=illinois,dc=edu
memberOf: cn=all_ncsa_employe,ou=Groups,dc=ncsa,dc=illinois,dc=edu
memberOf: cn=grp_jira_users,ou=Groups,dc=ncsa,dc=illinois,dc=edu
memberOf: cn=all_users,ou=Groups,dc=ncsa,dc=illinois,dc=edu
memberOf: cn=grp_bldg_ncsa,ou=Groups,dc=ncsa,dc=illinois,dc=edu
memberOf: cn=grp_bldg_both,ou=Groups,dc=ncsa,dc=illinois,dc=edu
memberOf: cn=org_cisr,ou=Groups,dc=ncsa,dc=illinois,dc=edu
memberOf: cn=org_ici,ou=Groups,dc=ncsa,dc=illinois,dc=edu
memberOf: cn=org_csd,ou=Groups,dc=ncsa,dc=illinois,dc=edu
memberOf: cn=prj_cerb_users,ou=Groups,dc=ncsa,dc=illinois,dc=edu
memberOf: cn=iam_sec_testing,ou=Groups,dc=ncsa,dc=illinois,dc=edu
memberOf: cn=lsst_users,ou=Groups,dc=ncsa,dc=illinois,dc=edu
memberOf: cn=lsst_security,ou=Groups,dc=ncsa,dc=illinois,dc=edu
memberOf: cn=ncsa-ca,ou=Groups,dc=ncsa,dc=illinois,dc=edu
```
LDAP\_ENABLED=true LDAP\_PASSWORD\_VALIDATION=true LDAP\_READ\_ONLY=true LDAP\_HOST=ldaps://ldap.ncsa.illinois.edu LDAP\_PORT=636 LDAP\_BASE\_DN=ou=People,dc=ncsa,dc=illinois,dc=edu LDAP\_USER\_RDN\_ATTR=uid LDAP\_SWAMP\_UID\_ATTR=uid LDAP\_FIRSTNAME\_ATTR=givenName LDAP\_LASTNAME\_ATTR=sn LDAP\_FULLNAME\_ATTR=cn LDAP\_PASSWORD\_ATTR=userPassword LDAP\_USERNAME\_ATTR=uid LDAP\_EMAIL\_ATTR=mail LDAP\_ORG\_ATTR=ignore LDAP\_OBJECTCLASS="<not applicable, ldap is read-only>" LDAP WEB USER=<user here> LDAP WEB USER PASSWORD=<password here> LDAP PASSWORD SET USER="<not applicable, ldap is read-only>" LDAP\_PASSWORD\_SET\_USER\_PASSWORD="<not applicable, ldap is read-only>"

*Notes*

In the query response, you should see:

dn: uid=jsmith,ou=People,dc=ncsa,dc=illinois,dc=edu

In this case, the LDAP USER RDN ATTR is the key for the uid=jsmith portion of the dn, and the LDAP\_BASE\_DN is the rest of the dn string.

Since the uid field is globally unique in the LDAP directory, we set that for LDAP\_SWAMP\_UID\_ATTR.

We also want the user to enter "jsmith" for username/password, so we use the default value for LDAP\_USERNAME\_ATTR=uid.

Finally, we use the default value of LDAP\_PORT=636 because we are connecting with ldaps://.

*Example 4. Insecure Active Directory Server with Credentialed User*

```
ldapsearch command
```

```
ldapsearch -LLL -x -H ldap://128.104.100.232 \
           -b "dc=swamp,dc=ad" \setminus  -D "ldapquery@swamp.ad" \
             -W "(sAMAccountName=*jsmith*)"
Enter LDAP Password: <password entered>
```
*ldapsearch output*

```
dn: CN=John Smith,CN=Users,DC=swamp,DC=ad
objectClass: top
objectClass: person
objectClass: organizationalPerson
objectClass: user
cn: John Smith
sn: Smith
telephoneNumber: +1 555 5551234
givenName: John
distinguishedName: CN=John Smith,CN=Users,DC=swamp,DC=ad
instanceType: 4
whenCreated: 20161102135807.0Z
whenChanged: 20161103141526.0Z
displayName: John Smith
uSNCreated: 65515
memberOf: CN=Domain Admins,CN=Users,DC=swamp,DC=ad
uSNChanged: 66272
streetAddress:: MTIwNSBXLiBDbGFyayBTdC4NClVyYmFuYSwgSUwgNjE4MjE=
name: John Smith
objectGUID:: 4YwXKKIRxEOMD9BK4WaXGQ==
userAccountControl: 66048
badPwdCount: 0
codePage: 0
countryCode: 0
badPasswordTime: 131231177822233920
lastLogoff: 0
lastLogon: 131231177936769682
pwdLastSet: 131225686874147433
primaryGroupID: 513
objectSid:: AQUAAAAAAAUVAAAA7H5IDl2Zlbb2qCf1UgQAAA==
adminCount: 1
accountExpires: 9223372036854775807
logonCount: 1
sAMAccountName: jsmith
sAMAccountType: 805306368
userPrincipalName: jsmith@swamp.ad
objectCategory: CN=Person,CN=Schema,CN=Configuration,DC=swamp,DC=ad
dSCorePropagationData: 20161102144813.0Z
dSCorePropagationData: 16010101000000.0Z
lastLogonTimestamp: 131226561268705498
mail: jsmith@illinois.edu
```
LDAP\_ENABLED=true LDAP\_PASSWORD\_VALIDATION=true LDAP\_READ\_ONLY=true LDAP\_HOST=ldap://128.104.100.232 LDAP PORT=389 LDAP\_BASE\_DN=cn=Users,dc=swamp,dc=ad LDAP\_USER\_RDN\_ATTR=cn LDAP\_SWAMP\_UID\_ATTR=userPrincipalName LDAP\_FIRSTNAME\_ATTR=givenName LDAP\_LASTNAME\_ATTR=sn LDAP\_FULLNAME\_ATTR=cn LDAP\_PASSWORD\_ATTR=userPassword LDAP\_USERNAME\_ATTR=sAMAccountName LDAP\_EMAIL\_ATTR=mail LDAP\_ORG\_ATTR=ignore LDAP\_OBJECTCLASS="<not applicable, ldap is read-only>" LDAP WEB USER=ldapquery@swamp.ad LDAP WEB USER PASSWORD=<password here> LDAP\_PASSWORD\_SET\_USER="<not applicable, ldap is read-only>" LDAP\_PASSWORD\_SET\_USER\_PASSWORD="<not applicable, ldap is read-only>"

*Notes*

In the query response, you should see:

dn: CN=John Smith,CN=Users,DC=swamp,DC=ad

In this case, the LDAP USER\_RDN\_ATTR is the key for the cn=John Smith portion of the dn, and the LDAP\_BASE\_DN is the rest of the dn string.

The user "[ldapquery@swamp.ad](mailto:ldapquery@swamp.ad)" was configured in the AD server to have read access for the other users in the server. This was an out-of-band step.

We need a unique AD identifier to store in the local SWAMP database. In this case, we configure LDAP\_SWAMP\_UID\_ATTR=userPrincipalName, but any other unique identifier could be used.

We want the user to enter "jsmith" for username/password, so we use LDAP\_USERNAME\_ATTR=sAMAccountName.

Since LDAP\_HOST is using ldap://, we configure LDAP\_PORT=389 (insecure). Note that it is a bad idea to use an insecure LDAP protocol since user passwords would be transmitted in the clear.

### **5.4.4. Other Considerations**

#### **Required Attributes**

When the SWAMP creates new users, it will always populate the following:

- SWAMP user UID
- username
- password
- first name
- last name
- full name
- email (unless email is disabled)

If you want to configure SWAMP-in-a-Box to be able to add and edit user records in an LDAP/AD server, you must have a unique corresponding attribute mapped for each of these values.

Similarly, if you have required attributes for user records in your LDAP/AD server, each must be mappable to one of the above values. Otherwise, the SWAMP will not be able to set them, and any attempt by the SWAMP to create new user records will fail.

If email is a required attribute for your LDAP/AD server but you want to configure SWAMP-in-a-Box with email disabled, you can map your email attribute, and the SWAMP will populate that attribute with a space (" ") when it creates new user records.

If you have more required attributes for your LDAP/AD server than the SWAMP can accommodate, you should configure SWAMP-in-a-Box to access your LDAP/AD server as read only.

#### **Password Validation**

If SWAMP-in-a-Box is configured for read-only access to the LDAP/AD server, then the LDAP/AD server should validate passwords.

• Set LDAP PASSWORD VALIDATION=true

If SWAMP-in-a-Box is configured to be able to add and edit records in the LDAP/AD server, and your LDAP/AD server is configured to encrypt user passwords itself, then the SWAMP should not encrypt passwords, and the LDAP/AD server should validate passwords.

- Set APP\_PASSWORD\_ENCRYPTION\_METHOD=NONE
- Set LDAP\_PASSWORD\_VALIDATION=true

If SWAMP-in-a-Box is configured to be able to add and edit records in the LDAP/AD server, and your LDAP/AD server is not configured to encrypt user passwords, then the SWAMP should handle password encryption and validation.

- Set APP\_PASSWORD\_ENCRYPTION\_METHOD=BCRYPT
- Set LDAP\_PASSWORD\_VALIDATION=false

#### **LDAP Size**

If your LDAP/AD server has several thousand users, your SWAMP administrator user many not be able to manage users. This is dependent on how the limits on the LDAP/AD server are configured. If the server limits the number of records that can be returned on a search, the SWAMP may receive only a subset of users when asking for all users. This in turn affects the "Review Accounts" page by causing it to show only a subset of the SWAMP's users.

# <span id="page-31-0"></span>**5.5. Configuring Third-party Sign-in via OAuth2 Providers**

The SWAMP can be configured to use external OAuth2 identity providers. Currently, the following identity providers are supported:

- [GitHub](https://developer.github.com/v3/oauth/)
- [Google](https://developers.google.com/identity/protocols/OAuth2)
- [CILogon](https://cilogon.org/oauth2/register)

### **5.5.1. Creating a GitHub OAuth Application for Your SWAMP-in-a-Box**

#### **Before You Begin**

• You will need a GitHub account or organization for which to register an OAuth application.

#### **Procedure**

- 1. Sign in to your GitHub account, or sign in and access your organization.
- 2. Navigate to the user's or organization's "Settings" page.
- 3. Under "Developer Settings", navigate to the "OAuth Applications" page:
	- User: <https://github.com/settings/developers>
	- Organization: [https://github.com/organizations/<organization\\_name>/settings/applications](https://github.com/organizations/<organization_name>/settings/applications)
- 4. Click the "Register a new application" button.
- 5. Enter the following information:
	- Application name: "SWAMP-in-a-Box" or the name of your SWAMP-in-a-Box
	- Homepage URL: The URL to your SWAMP-in-a-Box's or organization's home page
	- Application description: Optional, you can leave this blank
	- Authorized callback URL: "https://<hostname>/oauth2", using your SWAMP-in-a-Box's hostname
- 6. Click the "Register application" button.
- 7. (Optional) Add an application logo on the summary screen. Click the "Update application" button when finished.
- 8. Copy down the "Client ID" and "Client Secret".

### **5.5.2. Enabling GitHub as an OAuth2 Provider**

#### **Before You Begin**

- You will need root access to the SWAMP-in-a-Box host.
- You will need the "Client ID" and "Client Secret" for your SWAMP-in-a-Box's GitHub OAuth application.

#### **Procedure**

1. As root (or using sudo), edit the web backend configuration file:

```
vi /var/www/swamp-web-server/.env
```
2. Set the following parameters:

GITHUB\_ENABLED=true GITHUB\_CLIENT\_ID=<Your Client ID> GITHUB\_CLIENT\_SECRET=<Your Client Secret>

3. Save your changes.

### **5.5.3. Creating Google OAuth Credentials for Your SWAMP-in-a-Box**

#### **Before You Begin**

• You will need a Google account for which to enable the Google+ API and create OAuth credentials.

#### **Procedure**

- 1. Sign in to your Google account.
- 2. Navigate to the Google API Manager: [https://console.developers.google.com/.](https://console.developers.google.com/)
- 3. Select or create a Project for your SWAMP-in-a-Box OAuth credentials.
- 4. Enable the Google+ API for your project:
	- On the left, under API Manager, select "Library".
	- On the right, under Social APIs, select the link for "Google+ API".
	- Click the "Enable" button.
- 5. Configure the OAuth consent screen:
	- On the left, under API Manager, select "Credentials".
	- On the right, under Credentials, select "OAuth consent screen".
	- Enter the following information:
		- Email address: Your email
- Product name shown to users: "SWAMP-in-a-Box" or the name of your SWAMP-in-a-Box
- Homepage URL: The URL to your SWAMP-in-a-Box's or organization's home page
- Product logo URL: The URL to a logo for your SWAMP-in-a-Box. For example, mirswamp.org uses: <https://www.mir-swamp.org/images/logos/swamp-icon-small.png>.
- Privacy policy URL: The URL to your privacy policy. For example, mir-swamp.org uses: <https://www.swampinabox.org/doc/SWAMP-Privacy-Policy.pdf>.
- Terms of service URL: The URL to your terms of service. For example, mir-swamp.org uses: [https://www.mir-swamp.org/#policies/acceptable-use-policy.](https://www.mir-swamp.org/#policies/acceptable-use-policy)

◦ Click "Save".

- 6. Configure OAuth Client ID Credentials:
	- On the left, under API Manager, select "Credentials".
	- On the right, under Credentials, select "OAuth client ID" from the "Create credentials" menu.
	- Under "Application type", select "Web application".
	- Enter the following information:
		- Name: "SWAMP-in-a-Box" or the name of your SWAMP-in-a-Box
		- Authorized JavaScript origins: "https://<hostname>", using your SWAMP-in-a-Box's hostname
		- Authorized redirect URIs: "https://<hostname>/oauth2", using your SWAMP-in-a-Box's hostname
	- Click "Create".
- 7. Copy down the "Client ID" and "Client Secret".

### **5.5.4. Enabling Google as an OAuth2 Provider**

#### **Before You Begin**

- You will need root access to the SWAMP-in-a-Box host.
- You will need the "Client ID" and "Client Secret" for your SWAMP-in-a-Box's Google OAuth credentials.

#### **Procedure**

- 1. As root (or using sudo), edit the web backend configuration file:
	- vi /var/www/swamp-web-server/.env
- 2. Set the following parameters:

GOOGLE\_ENABLED=true GOOGLE\_CLIENT\_ID=<Your Client ID> GOOGLE\_CLIENT\_SECRET=<Your Client Secret>

3. Save your changes.

### **5.5.5. Registering for CILogon OAuth2 Credentials**

#### **Procedure**

- 1. Go to <https://cilogon.org/oauth2/register>.
- 2. Enter the following information:
	- Client Name: "SWAMP-in-a-Box" or the name of your SWAMP-in-a-Box
	- Contact email: Your email address
	- Home URL: The URL to your SWAMP-in-a-Box's or organization's home page
	- Uncheck "Use Limited Proxy Certificates"
	- Callback URLs: "https://<hostname>/oauth2", using your SWAMP-in-a-Box's hostname
- 3. Click the "Submit" button.
- 4. Copy down the client identifier and client secret.
- 5. Wait for email approval from CILogon Administrator.

### **5.5.6. Enabling CILogon as an OAuth2 Provider**

#### **Before You Begin**

- You will need root access to the SWAMP-in-a-Box host.
- You will need the client identifier and client secret for your SWAMP-in-a-Box's CILogon OAuth2 credentials.

#### **Procedure**

1. As root (or using sudo), edit the web backend configuration file:

vi /var/www/swamp-web-server/.env

2. Set the following parameters:

```
CILOGON_ENABLED=true
CILOGON_CLIENT_ID=<Your Client ID>
CILOGON_CLIENT_SECRET=<Your Client Secret>
```
3. Save your changes.

# <span id="page-35-0"></span>**6. Maintaining SWAMP-in-a-Box**

# <span id="page-35-1"></span>**6.1. Checking for Updates**

The SWAMP-in-a-Box upgrade script does not necessarily update all components of SWAMP-in-a-Box for which a newer version might be available. Components that require additional steps to upgrade are listed below, along with instructions on how to upgrade them.

#### **Assessment Platforms**

If you have previously installed additional assessment platforms, run the following command to determine whether there are updated versions available (the command does not require root access):

/opt/swamp/bin/swamp\_check\_platform\_images

For any out-of-date platform images, follow the instructions on [installing additional assessment](#page-10-3) [platforms](#page-10-3) for downloading and installing the updated images. Once that is done, the out-of-date images may be deleted.

### <span id="page-35-2"></span>**6.2. Updating the Host's Hostname**

During the SWAMP-in-a-Box install process, the hostname specified for the host is set in the SWAMP's various configuration files and its database. When that hostname changes, those configuration locations must be updated in order for the system to continue functioning correctly. To set the new hostname, as root (or using sudo), run the following command:

/opt/swamp/bin/swamp\_set\_web\_host --force --hostname="<new hostname>"

# <span id="page-35-3"></span>**6.3. Managing Disk Space**

SWAMP-in-a-Box will use increasing amounts of disk space as SWAMP users upload packages and assess them. However, disk space from temporary files and (older) log files can be reclaimed by removing those files.

#### /var/log/httpd

This directory contains the web server's log files. By default, when the web server (i.e., httpd package) is installed, the logrotate utility is configured, via /etc/logrotate.d/httpd, to rotate these log files and ensure that log entries do not persist indefinitely.

#### /var/www/swamp-web-server/storage/logs

This directory contains the SWAMP web application's backend's log files, one per day, when it is *not* configured to make log entries in the system log.

#### /var/www/swamp-web-server/storage/framework/sessions

This directory contains data about SWAMP users' login sessions when the SWAMP web

application's backend is configured to store session data on the file system (as opposed to in a cookie in the user's web browser).

#### /swamp/outgoing

This directory contains temporary copies of SWAMP artifacts, such as the SCARF XML for the results from an assessment, so that SWAMP users can download them. Older files may safely be deleted from this directory. The following find command, when run as root (or using sudo), will remove any files older than 4 hours (240 minutes):

find /swamp/outgoing -mindepth 1 -mmin +240 -delete

#### /swamp/working/results

This directory contains temporary copies of the artifacts produced by assessments, before they have been fully processed and saved by the SWAMP's backend. Each assessment gets its own subdirectory, named after its execution record UUID. Older subdirectories may safely be deleted from this directory, at the expense of possibly losing some debugging information for assessments that failed. The following find command, when run as root (or using sudo), will remove any subdirectories that have not changed in 14 days:

find /swamp/working/results -mindepth 1 -maxdepth 1 -ctime +14 -delete

### <span id="page-36-0"></span>**6.4. Managing Firewalls**

Refer back to the section on [configuring firewalls](#page-5-2) for information on the network traffic that the SWAMP-in-a-Box host is expected to respond to and generate. The SWAMP-in-a-Box install/upgrade process and supporting utility scripts do not modify the host's firewall configuration.

## <span id="page-36-1"></span>**6.5. Managing HTCondor**

SWAMP-in-a-Box uses an HTCondor pool to run assessments and the [optional Code Dx viewer](#page-15-0). Each SWAMP assessment and viewer instance is submitted to the HTCondor pool as a single job. The condor\_q and condor\_status commands can be used to examine HTCondor's queue of jobs and the resources it has for running those jobs.

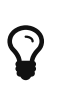

The listings from condor q and condor status -vm, described below, can also be found in the SWAMP web application. As a SWAMP administrator, go to the System Overview page, and from there, to the Review Status page.

#### condor\_q

Lists the jobs currently in the queue. HTCondor's ID for each job is shown in the "ID" column. The status of each job is shown in the "ST" column: "I" for idle; "R" for running; and "H" for onhold, indicating that the job encountered an error.

#### condor\_q -better-analyze <job ID>

Displays detailed information about why an idle job is not currently running. On a normally functioning system, it is normal for a job to be idle because there are not enough CPU or

memory resources available (they should become available as other running assessments finish).

condor q -hold <job ID>

Displays detailed information about why a job is on-hold. On a normally functioning system, no job should be on-hold.

condor\_status

Lists all of the available resources that HTCondor can use to run jobs. On a normally functioning system, there should be at least one "machine" in this list.

condor\_status -vm

Lists all of the available resources that HTCondor can use to run jobs that require a virtual machine. All SWAMP jobs require a virtual machine. On a normally functioning system, there should be at least one "machine" in this list.

### <span id="page-37-0"></span>**6.6. Managing SWAMP Daemons**

SWAMP-in-a-Box includes a collection of daemons that run on the host, all managed by the swamp system service. These daemons must be running in order to submit and perform assessments. The swamp service and the daemons managed by it can be stopped and started using the standard commands for interacting with system services (the commands must be run as root or using sudo). For example:

service swamp start service swamp stop service swamp restart

# <span id="page-37-1"></span>**6.7. Other Considerations**

SWAMP-in-a-Box uses Apache HTTP Server, HTCondor, and MariaDB. For instructions on how to interact with or administer Apache HTTP Server, HTCondor, and MariaDB, refer to the documentation associated with each product. Be aware that the install and upgrade process for SWAMP-in-a-Box makes changes to their default configurations; see the SWAMP-in-a-Box Reference Manual for further details.

# <span id="page-37-2"></span>**7. Troubleshooting SWAMP-in-a-Box**

## <span id="page-37-3"></span>**7.1. Checking the Host's Health**

SWAMP-in-a-Box includes a script, swamp check install, for checking that its components are functioning as expected. Run this script as the first step in troubleshooting issues with the SWAMP web application or assessments, because it checks for and warns about many common problems.

To run the script, run the following command as root (or using sudo), replacing <hostname> with the hostname for your SWAMP-in-a-Box's web application (for example, swamp.example.com):

The script will display information about the checks it is performing and summarize its findings. The meanings of any warnings and errors, and potential remedies for them, are described below.

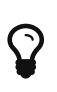

If you are unable to resolve your issue, [contact SWAMP staff.](#page-43-1) Include the full output from the script and SWAMP-in-a-Box's log files. Refer to the section below on [collecting log files](#page-42-0) for instructions on how to bundle SWAMP-in-a-Box's logs into a single archive.

### **7.1.1. Messages About the SQL Database**

#### **The mysql system service is not running**

Indicates that the database server is not running, which will prevent the web application and assessments from functioning correctly. Start the service by running the following command as root (or using sudo):

service mysql restart

#### **Failed to connect to the SQL database**

Indicates that the libraries used by the SWAMP's backend are unable to establish a connection to the database. If you have recently changed the password for the database's java\_agent user, update the dbPerlPass setting in /opt/swamp/etc/swamp.conf with the new password (you will need root access to edit this file).

### <span id="page-38-0"></span>**7.1.2. Messages About HTCondor**

Any HTCondor-related warnings and errors indicate an issue that is likely preventing the SWAMP from performing assessments and running the [optional Code Dx viewer.](#page-15-0)

#### **The condor system service is not running**

Indicates that HTCondor is not running. This is likely the cause of any other HTCondor-related warnings and errors found by swamp check install. Start the service by running the following command as root (or using sudo):

service condor restart

Note that it normally takes a few minutes for HTCondor's daemons to start up.

#### **'condor\_q …' exited with …**

**'condor\_status …' exited with …**

Indicates that HTCondor is misconfigured. [Contact SWAMP staff](#page-43-1).

#### **The HTCondor pool has no resources for running jobs**

Indicates that HTCondor is misconfigured. [Contact SWAMP staff](#page-43-1).

#### **The HTCondor pool has no resources for running VM jobs**

Indicates that HTCondor is unable to run jobs which require a virtual machine, which will prevent the SWAMP from performing assessments and running the [optional Code Dx viewer](#page-15-0).

If swamp\_check\_install also indicated issues with libvirtd (see the list of [messages about libvirtd](#page-39-0) below), resolve those first.

Otherwise, run the following script to determine whether the SWAMP-in-a-Box host supports KVM virtualization, as described in the [hardware requirements](#page-4-0) for SWAMP-in-a-Box:

```
/opt/swamp/bin/swamp_check_virtualization_support
```
If the script does *not* find the necessary support for KVM virtualization, it will display an error message and a suggestion on how to resolve the issue.

If the script *does* find the necessary support for KVM virtualization, then what likely happened is that some job failed to start its virtual machine successfully. The immediate cause of the failure might be listed in /var/log/condor/VMGahpLog (look around the times an assessment was submitted or failed).

In any event, restart the condor service by running the following command as root (or using sudo):

service condor restart

Note that it normally takes a few minutes for HTCondor's daemons to start up.

If this error from swamp\_check\_install persists, then there is likely a systemic issue that requires further investigation. [Contact SWAMP staff](#page-43-1).

#### **The HTCondor queue has … held jobs**

Indicates that one or more HTCondor jobs encountered an unexpected error. Use the condor\_q command, as described in the section on [managing HTCondor,](#page-36-1) to determine why HTCondor put the job on-hold. Then [contact SWAMP staff.](#page-43-1)

### <span id="page-39-0"></span>**7.1.3. Messages About libvirtd**

#### **The libvirtd system service is not running**

Indicates that the libvirtd service is not running, which will prevent the SWAMP from performing assessments and running the [optional Code Dx viewer](#page-15-0). Start the service by running the following command as root (or using sudo):

service libvirtd restart

If swamp\_check\_install also indicated issues with HTCondor (see the list of [messages about](#page-38-0) [HTCondor](#page-38-0) above), also restart the condor system service by running the following command as root (or using sudo):

service condor restart

Note that it normally takes a few minutes for HTCondor's daemons to start up.

#### **Failed to find SWAMP's libvirt iptables rules**

Indicates that the firewall rules that allow assessment virtual machines to access the host's network are absent, which will prevent assessments from doing anything that requires network access, such as contacting license servers. Restart the libvirtd service by running the following command as root (or using sudo):

service libvirtd restart

#### **7.1.4. Messages About SWAMP Daemons**

#### **The swamp system service is not running**

Indicates that the swamp system service is not running, which will prevent the SWAMP from performing assessments and running the [optional Code Dx viewer](#page-15-0). Start the service by running the following command as root (or using sudo):

service swamp restart

#### **RPC to AgentMonitor failed**

#### **RPC to LaunchPad failed**

#### **RPC to AgentMonitor returned something unexpected**

#### **RPC to LaunchPad returned something unexpected**

Indicates that one or both of the SWAMP daemons necessary for running assessments is not running correctly. [Contact SWAMP staff.](#page-43-1)

#### **7.1.5. Messages About the Web Application**

#### **The httpd system service is not running**

Indicates that the web server is not running, which will prevent everyone from accessing the SWAMP web application. Start the web server by running the following command as root (or using sudo):

service httpd restart

#### **Failed to connect to 'http(s)://<hostname>'**

Indicates that the web server for the SWAMP web application is not reachable. If the web server

is not running on the host (see the message directly above), resolve that issue first. Otherwise, refer to the section on [configuring the host's firewall.](#page-5-2)

#### **'<hostname>' does not appear to support https**

Indicates that the web server does not support encrypted connections, which means that any information, including usernames and passwords, sent between the SWAMP web application and the web server will **not** be encrypted.

By default, SWAMP-in-a-Box configures the web server to support only encrypted connections (HTTPS). If you intentionally disabled this support, then you can ignore this message. Otherwise, [contact SWAMP staff.](#page-43-1)

#### **'<hostname>' might not have a valid SSL certificate**

Indicates that the web server does not have a properly signed SSL certificate that matches <hostname>. Refer to the section on [configuring an SSL certificate for SWAMP-in-a-Box](#page-17-0).

#### **'http(s)://<hostname>/config/config.json' is not valid JSON**

Indicates that /var/www/html/config/config.json on the SWAMP-in-a-Box host does not contain valid JSON, which will cause the SWAMP web application to appear stuck on a "loading" screen. Check this file for typos.

#### **'http(s)://<hostname>/config/config.json' does not define 'servers.web'**

Indicates that /var/www/html/config/config.json on the SWAMP-in-a-Box host does not contain the configuration key that specifies the location of the SWAMP API (i.e., SWAMP backend). Follow the directions in the section on [updating the host's hostname](#page-35-2), which will, as a side effect, set the required configuration key.

#### **Failed to fetch '<api-location>/environment'**

#### Failed to fetch '<api-location>/platforms/public'

#### **'<api-location>/platforms/public' is not valid JSON**

Indicates that SWAMP API is not functioning correctly. First, resolve the other errors reported by swamp check install, if any. If these errors persist, then [contact SWAMP staff](#page-43-1).

#### **7.1.6. Other Messages**

#### **Failed to determine PHP version**

Indicates that the script was unable to determine the version of the PHP command line interpreter that is installed on the host.

If the SWAMP web application is *not* functioning as expected, it is likely that the wrong version of PHP is installed. Refer to the appendix on [installing PHP](#page-45-0) for instructions on installing the required version of PHP.

If the SWAMP web application *is* functioning as expected, then this message can be ignored. However, feel free to [contact SWAMP staff](#page-43-1) and provide the full output from swamp\_check\_install so that they can work on removing this false positive from future versions of the script.

#### **Found PHP …, not 7.\***

Indicates that the script found an unsupported version of PHP installed on the host. Refer to the appendix on [installing PHP](#page-45-0) for instructions on installing the required version of PHP.

#### **swa-daemon cannot run SWAMP's perl without a password**

Indicates that the SWAMP's configuration for sudo either is not present or is being overridden, which will prevent the SWAMP from performing assessments. [Contact SWAMP staff](#page-43-1).

# <span id="page-42-0"></span>**7.2. Collecting Log Files**

When investigating an issue with SWAMP-in-a-Box, SWAMP staff often find it helpful to review:

- The SWAMP's log files (located in /opt/swamp/log)
- HTCondor's log files (located in /var/log/condor)
- HTCondor's configuration files (located in /etc/condor)

To bundle all of these files into a single archive, run the following command:

```
tar -cvz -f swampinabox-logs.tar.gz --exclude="*.old" \
      /opt/swamp/log/*.log \
      /var/log/condor/*Log \
      /var/log/condor/*Log.slot* \
      /etc/condor
```
This will create a file swampinabox-logs.tar.gz in the current working directory. Errors from tar about No such file or directory may safely be ignored (some of the files that the command looks for might not exist on all systems).

# <span id="page-42-1"></span>**7.3. Debugging Failed Assessments**

If an assessment reaches a status of "Finished with Errors," the SWAMP is functioning normally, but the assessment failed to yield any results. Click the "Error" button to view a detailed report about the failure. The following sections in the report summarize the major steps in performing the assessment and the output they produced:

- Contents of status out
- Contents of stderr
- Contents of stdout

Details about the messages in status.out can be found in the document [Status.out and Debugging](https://www.swampinabox.org/doc/statusout.pdf) [SWAMP Failures,](https://www.swampinabox.org/doc/statusout.pdf) a link to which can be found near the beginning of the error report.

If an assessment reaches some other error state, the assessment's log file might indicate why:

- 1. On the Assessment Results page of the SWAMP web application, click on the assessment's status. Locate the execution record UUID.
- 2. The assessment's log file will be located at /opt/swamp/log/<execution-record-UUID>.log on the

SWAMP-in-a-Box host.

### <span id="page-43-0"></span>**7.4. Debugging Stuck Assessments**

If an assessment appears stuck at a status of "Waiting in HTCondor Queue" or is unable to be submitted to HTCondor, refer back to the section on [checking the host's health](#page-37-3).

If an assessment appears stuck at a status of "Shutting down the VM," it is likely that the assessment's virtual machine has encountered an issue. At this point, the assessment has completed its work; all that remains is to extract its output from the virtual machine, which requires that the virtual machine be shut down.

To force the virtual machine to shut down:

- 1. On the Assessment Results page of the SWAMP web application, click on the assessment's status. Locate the execution record UUID.
- 2. As a SWAMP administrator, go to the System Overview page, and from there, to the Review Status page.
- 3. Under the Condor Queue tab, locate the row for the assessment's execution run UUID. Note the virtual machine's name in the VM column.
- 4. On the SWAMP-in-a-Box host, as root (or using sudo), run virsh. This will start a shell that can be used to interact with the virtual machines currently running on the host. Available commands include:

list

Displays a list of all the virtual machines currently being managed by libvirt.

```
console <id>
console <virtual-machine-name>
```
Connects to a virtual machine's console. Type control-] to detach from the console.

destroy <id> destroy <virtual-machine-name> Immediately shuts down and stops a virtual machine.

```
exit
```
Exits the virsh shell.

5. Use the destroy command, as described above, to shut down the virtual machine. The SWAMP should finish processing the assessment and make its results available in the SWAMP web application.

# <span id="page-43-1"></span>**8. Support and Contact Information**

We welcome your feedback, contributions, and questions at:

• Email: [support@continuousassurance.org](mailto:support@continuousassurance.org)

To get updates on SWAMP-in-a-Box and be part of the user community, please join our mailing list:

- Email: [swampinabox@lists.discovery.wisc.edu](mailto:swampinabox@lists.discovery.wisc.edu)
- Sign up:<https://lists.cosalab.org/mailman/listinfo/swampinabox>

To report a security incident or concern with SWAMP-in-a-Box, please contact us at:

• Email: [security@continuousassurance.org](mailto:security@continuousassurance.org)

You may encrypt your email for privacy using GPG (Key id#739202FA, fingerprint 2793 A0A7 4340 7587 FC2A 160F FE83 C695 7392 02FA).

# <span id="page-44-0"></span>**Appendix A: Installing Dependencies**

The software packages that SWAMP-in-a-Box depends on include:

- HTCondor 8.6.
- [MariaDB 5.5,](#page-44-2)
- [PHP 7.0](#page-45-0), and
- [other assorted utilities](#page-45-1).

All of these dependencies must be installed in order for SWAMP-in-a-Box to function correctly. If you run into issues installing these dependencies, refer to the [troubleshooting section](#page-46-0) at the end of this appendix for possible solutions.

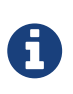

In the sections below, <installer-dir> refers to the directory containing the SWAMP-in-a-Box installer. Refer back to the section on [installing and upgrading](#page-7-1) [SWAMP-in-a-Box](#page-7-1) for instructions on obtaining and extracting the installer.

# <span id="page-44-1"></span>**A.1. HTCondor 8.6**

The set-up scripts for SWAMP-in-a-Box configure and download HTCondor from the repository hosted by the University of Wisconsin-Madison, generally following the instructions provided on the project's home page at [https://research.cs.wisc.edu/htcondor/index.html.](https://research.cs.wisc.edu/htcondor/index.html) The specific packages installed are condor-all and its dependencies.

The following script will install HTCondor using the process described above:

<installer-dir>/repos/install-htcondor.bash

## <span id="page-44-2"></span>**A.2. MariaDB 5.5**

For CentOS 6, the set-up scripts for SWAMP-in-a-Box configure and download MariaDB from the repository hosted by the MariaDB Foundation, using the configuration file produced by the "repository configuration" tool at <https://downloads.mariadb.org/mariadb/repositories/>. The specific packages installed are MariaDB-client, MariaDB-server, MariaDB-shared, and their dependencies.

For CentOS 7, the set-up scripts for SWAMP-in-a-Box download MariaDB from CentOS's default repositories. The specific packages installed are mariadb, mariadb-server, mariadb-libs, and their dependencies.

The following script will install MariaDB using the process described above:

```
<installer-dir>/repos/install-mariadb.bash
```
### <span id="page-45-0"></span>**A.3. PHP 7.0**

The set-up scripts for SWAMP-in-a-Box configure and download PHP from Remi's RPM Repository, using the instructions produced by the "configuration wizard" at [http://rpms.famillecollet.com/.](http://rpms.famillecollet.com/) The specific packages installed are:

- php,
- php-ldap,
- php-mbstring,
- php-mcrypt,
- php-mysqlnd,
- php-pecl-zip,
- php-xml,

and their dependencies.

The following script will install PHP using the process described above:

```
<installer-dir>/repos/install-php.bash
```
### <span id="page-45-1"></span>**A.4. Other Assorted Utilities and Setup**

In addition to HTCondor, MariaDB, and PHP, the set-up scripts for SWAMP-in-a-Box download assorted software packages from CentOS's default repositories. The specific packages installed are:

- ant,
- bind-utils,
- curl,
- git,
- httpd,
- libguestfs,
- libguestfs-tools,
- libguestfs-tools-c,
- libvirt,
- mod\_ssl,
- ncompress,
- patch,
- perl,
- rubygems,
- unzip,
- zip,

and their dependencies.

The following script will install these packages and perform additional, necessary configuration of the SWAMP-in-a-Box host. It must be run after HTCondor, MariaDB, and PHP are installed, as described above:

<installer-dir>/repos/install-other-deps.bash

# <span id="page-46-0"></span>**A.5. Troubleshooting Issues with Installing Dependencies**

The SWAMP-in-a-Box setup and install process requires downloading and installing packages from multiple package repositories. On systems configured to check for GPG signatures on the repositories' metadata, this process might fail because not all of the repositories provide GPG signatures for their metadata. This is indicated by HTTP 404 errors when attempting to download repomd.xml.asc from the repository:

http://example.com/.../repomd.xml.asc: [Errno 14] HTTP Error 404 - Not Found

These GPG signature checks can be disabled by changing repo\_gpgcheck=1 to repo\_gpgcheck=0 in the configuration files used by yum (you will need root access to modify these files). To locate the configuration files that contain repo\_gpgcheck=1, run the following command:

grep -lr "repo\_gpgcheck=1" /etc/yum.conf /etc/yum.repos.d/

# <span id="page-46-1"></span>**Appendix B: Obtaining Additional Tools and Viewers**

# <span id="page-47-0"></span>**B.1. Code Dx**

Through SWAMP's partnership with Code Dx, Inc., a SWAMP-specific version of Code Dx software has been created to be solely used with SWAMP software. Code Dx software shall not be redistributed with SWAMP software without written consent of Code Dx, Inc.

To obtain the SWAMP version of Code Dx, contact Code Dx, Inc. at:

- [sales@codedx.com,](mailto:sales@codedx.com)
- +1-631-759-3993, or
- [https://codedx.com/support/?v=7516fd43adaa.](https://codedx.com/support/?v=7516fd43adaa)

After contacting Code Dx, Inc., you will be asked to agree to an End User's License Agreement (EULA) with Code Dx, Inc. Once you have agreed to the EULA, you will receive a download kit from Code Dx, Inc.

Code Dx is third-party software created and maintained by Code Dx, Inc. Copyright 2010-2018 Code Dx, Inc. All rights reserved.

# <span id="page-47-1"></span>**B.2. CodeSonar**

SWAMP-in-a-Box can be used with CodeSonar, a deep-path static analysis tool provided by GrammaTech, Inc. CodeSonar finds cases of undefined behavior (such as buffer overruns, null pointer dereferences, …), API Misuse (use after free, socket API, …), as well as suspicious behavior (dead code, unused variables, concurrency violations, taint, …), and works on source code and binaries.

Contact information for obtaining CodeSonar and licensing information for CodeSonar can be found at:

- [sales@grammatech.com](mailto:sales@grammatech.com),
- +1-888-695-2668, or
- <https://www.grammatech.com/products/codesonar>.

CodeSonar is third-party software created and maintained by GrammaTech, Inc. Copyright 2018 GrammaTech, Inc. CodeSonar is a registered trademark of GrammaTech, Inc. All rights reserved.

## <span id="page-47-2"></span>**B.3. Parasoft C/C++test and Parasoft Jtest**

SWAMP-in-a-Box can be used with C/C++test and Jtest, static analysis and unit testing tools for C/C++ and Java development, provided by Parasoft. Part of Parasoft's suite of automated software testing tools, these solutions facilitate software development best practices, rigorous bug detection, and security vulnerability remediation. Parasoft C/C++test and Jtest's static analysis and unit testing technologies bring efficiency to quality and compliance initiatives. The latest releases improve developer workflows, with a focus on enhanced environment and embedded support, and provide enriched dashboards and tracking, to aid users in addressing vulnerabilities in standards like OWASP, CWE, or achieving MISRA compliance.

Contact information for obtaining C/C++test or Jtest and licensing information for C/C++test or Jtest can be found at:

- [swamp@parasoft.com](mailto:swamp@parasoft.com), and
- $\cdot$  +1-719-424-7907.

# <span id="page-48-0"></span>**B.4. Synopsys Static Analysis (Coverity)**

SWAMP-in-a-Box can be used with Synopsys Static Analysis (Coverity). Synopsys Static Analysis is an accurate and comprehensive static analysis solution for finding critical quality defects and security violations. Its high-fidelity analysis delivers business relevant findings for developers and security audit teams alike. Synopsys' SAST solutions are uniquely designed to scale from safetycritical IoT software to global enterprise systems.

Contact information for obtaining Synopsys Static Analysis (Coverity) and licensing information for Synopsys Static Analysis (Coverity) can be found at:

- [software-integrity-sales@synopsys.com,](mailto:software-integrity-sales@synopsys.com)
- U.S. Sales +1-800-873-8193,
- International Sales +1-415-321-5237, or
- <https://www.synopsys.com/software-integrity/security-testing/static-analysis-sast.html>.

Synopsys Static Analysis (Coverity) is third-party software maintained by Synopsys, Inc. Copyright 2018 Synopsys, Inc. Synopsys Static Analysis (Coverity) is a registered trademark of Synopsys, Inc. All rights reserved worldwide.

# <span id="page-48-1"></span>**Appendix C: License and Notices**

The Software Assurance Marketplace (SWAMP) is released under the open source Apache License, Version 2.0, reproduced below.

Additional notices for the SWAMP can be found at the end of this section.

 Apache License Version 2.0, January 2004 http://www.apache.org/licenses/

TERMS AND CONDITIONS FOR USE, REPRODUCTION, AND DISTRIBUTION

1. Definitions.

 "License" shall mean the terms and conditions for use, reproduction, and distribution as defined by Sections 1 through 9 of this document.

 "Licensor" shall mean the copyright owner or entity authorized by the copyright owner that is granting the License.

 "Legal Entity" shall mean the union of the acting entity and all other entities that control, are controlled by, or are under common control with that entity. For the purposes of this definition, "control" means (i) the power, direct or indirect, to cause the direction or management of such entity, whether by contract or otherwise, or (ii) ownership of fifty percent (50%) or more of the outstanding shares, or (iii) beneficial ownership of such entity.

 "You" (or "Your") shall mean an individual or Legal Entity exercising permissions granted by this License.

 "Source" form shall mean the preferred form for making modifications, including but not limited to software source code, documentation source, and configuration files.

 "Object" form shall mean any form resulting from mechanical transformation or translation of a Source form, including but not limited to compiled object code, generated documentation, and conversions to other media types.

 "Work" shall mean the work of authorship, whether in Source or Object form, made available under the License, as indicated by a copyright notice that is included in or attached to the work (an example is provided in the Appendix below).

 "Derivative Works" shall mean any work, whether in Source or Object form, that is based on (or derived from) the Work and for which the editorial revisions, annotations, elaborations, or other modifications represent, as a whole, an original work of authorship. For the purposes of this License, Derivative Works shall not include works that remain separable from, or merely link (or bind by name) to the interfaces of, the Work and Derivative Works thereof.

 "Contribution" shall mean any work of authorship, including the original version of the Work and any modifications or additions to that Work or Derivative Works thereof, that is intentionally submitted to Licensor for inclusion in the Work by the copyright owner or by an individual or Legal Entity authorized to submit on behalf of the copyright owner. For the purposes of this definition, "submitted" means any form of electronic, verbal, or written communication sent to the Licensor or its representatives, including but not limited to communication on electronic mailing lists, source code control systems, and issue tracking systems that are managed by, or on behalf of, the Licensor for the purpose of discussing and improving the Work, but excluding communication that is conspicuously marked or otherwise designated in writing by the copyright owner as "Not a Contribution."

 "Contributor" shall mean Licensor and any individual or Legal Entity on behalf of whom a Contribution has been received by Licensor and subsequently incorporated within the Work.

- 2. Grant of Copyright License. Subject to the terms and conditions of this License, each Contributor hereby grants to You a perpetual, worldwide, non-exclusive, no-charge, royalty-free, irrevocable copyright license to reproduce, prepare Derivative Works of, publicly display, publicly perform, sublicense, and distribute the Work and such Derivative Works in Source or Object form.
- 3. Grant of Patent License. Subject to the terms and conditions of this License, each Contributor hereby grants to You a perpetual, worldwide, non-exclusive, no-charge, royalty-free, irrevocable (except as stated in this section) patent license to make, have made, use, offer to sell, sell, import, and otherwise transfer the Work, where such license applies only to those patent claims licensable by such Contributor that are necessarily infringed by their Contribution(s) alone or by combination of their Contribution(s) with the Work to which such Contribution(s) was submitted. If You institute patent litigation against any entity (including a cross-claim or counterclaim in a lawsuit) alleging that the Work or a Contribution incorporated within the Work constitutes direct or contributory patent infringement, then any patent licenses granted to You under this License for that Work shall terminate as of the date such litigation is filed.
- 4. Redistribution. You may reproduce and distribute copies of the Work or Derivative Works thereof in any medium, with or without modifications, and in Source or Object form, provided that You meet the following conditions:
	- (a) You must give any other recipients of the Work or Derivative Works a copy of this License; and
	- (b) You must cause any modified files to carry prominent notices stating that You changed the files; and
	- (c) You must retain, in the Source form of any Derivative Works that You distribute, all copyright, patent, trademark, and attribution notices from the Source form of the Work, excluding those notices that do not pertain to any part of the Derivative Works; and
	- (d) If the Work includes a "NOTICE" text file as part of its distribution, then any Derivative Works that You distribute must include a readable copy of the attribution notices contained within such NOTICE file, excluding those notices that do not pertain to any part of the Derivative Works, in at least one of the following places: within a NOTICE text file distributed as part of the Derivative Works; within the Source form or documentation, if provided along with the Derivative Works; or, within a display generated by the Derivative Works, if and wherever such third-party notices normally appear. The contents of the NOTICE file are for informational purposes only and

 do not modify the License. You may add Your own attribution notices within Derivative Works that You distribute, alongside or as an addendum to the NOTICE text from the Work, provided that such additional attribution notices cannot be construed as modifying the License.

 You may add Your own copyright statement to Your modifications and may provide additional or different license terms and conditions for use, reproduction, or distribution of Your modifications, or for any such Derivative Works as a whole, provided Your use, reproduction, and distribution of the Work otherwise complies with the conditions stated in this License.

- 5. Submission of Contributions. Unless You explicitly state otherwise, any Contribution intentionally submitted for inclusion in the Work by You to the Licensor shall be under the terms and conditions of this License, without any additional terms or conditions. Notwithstanding the above, nothing herein shall supersede or modify the terms of any separate license agreement you may have executed with Licensor regarding such Contributions.
- 6. Trademarks. This License does not grant permission to use the trade names, trademarks, service marks, or product names of the Licensor, except as required for reasonable and customary use in describing the origin of the Work and reproducing the content of the NOTICE file.
- 7. Disclaimer of Warranty. Unless required by applicable law or agreed to in writing, Licensor provides the Work (and each Contributor provides its Contributions) on an "AS IS" BASIS, WITHOUT WARRANTIES OR CONDITIONS OF ANY KIND, either express or implied, including, without limitation, any warranties or conditions of TITLE, NON-INFRINGEMENT, MERCHANTABILITY, or FITNESS FOR A PARTICULAR PURPOSE. You are solely responsible for determining the appropriateness of using or redistributing the Work and assume any risks associated with Your exercise of permissions under this License.
- 8. Limitation of Liability. In no event and under no legal theory, whether in tort (including negligence), contract, or otherwise, unless required by applicable law (such as deliberate and grossly negligent acts) or agreed to in writing, shall any Contributor be liable to You for damages, including any direct, indirect, special, incidental, or consequential damages of any character arising as a result of this License or out of the use or inability to use the Work (including but not limited to damages for loss of goodwill, work stoppage, computer failure or malfunction, or any and all other commercial damages or losses), even if such Contributor has been advised of the possibility of such damages.
- 9. Accepting Warranty or Additional Liability. While redistributing the Work or Derivative Works thereof, You may choose to offer, and charge a fee for, acceptance of support, warranty, indemnity,

 or other liability obligations and/or rights consistent with this License. However, in accepting such obligations, You may act only on Your own behalf and on Your sole responsibility, not on behalf of any other Contributor, and only if You agree to indemnify, defend, and hold each Contributor harmless for any liability incurred by, or claims asserted against, such Contributor by reason of your accepting any such warranty or additional liability.

END OF TERMS AND CONDITIONS

Copyright 2012-2018 Software Assurance Marketplace

#### *NOTICES*

- This product includes HTCondor [\(https://research.cs.wisc.edu/htcondor/index.html\)](https://research.cs.wisc.edu/htcondor/index.html) software developed by the Center for High Throughput Computing at the University of Wisconsin-Madison. All rights reserved. More details about the HTCondor license can be found at <https://research.cs.wisc.edu/htcondor/license.html>.
- This product contains Laravel ([https://laravel.com/\)](https://laravel.com/), an open source PHP framework licensed under the MIT license ([https://opensource.org/licenses/MIT\)](https://opensource.org/licenses/MIT). Copyright Taylor Otwell.
- This product contains Code Dx, a commercial product created by Code Dx, Inc. Copyright 2010- 2018 Code Dx, Inc. All rights Reserved. SWAMP has a partnership with Code Dx, Inc. and offers a SWAMP specific version of Code Dx software to be used solely with SWAMP software. Code Dx software shall not be redistributed with SWAMP software without written consent of SWAMP or Code Dx, Inc. Contact for licensing information and support for Code Dx can be found at [sales@codedx.com,](mailto:sales@codedx.com) +1-631-759-3993, or [https://codedx.com/support/?v=7516fd43adaa.](https://codedx.com/support/?v=7516fd43adaa)
- This product includes a compiled, unmodified version of lib\_mysql\_sys library, an open source library developed by Roland Bouman and Bernardo Damele A.G. and licensed under LGPL v3.0, the GNU Lesser General Public License v3.0 [\(https://www.gnu.org/licenses/lgpl-3.0.en.html\)](https://www.gnu.org/licenses/lgpl-3.0.en.html). Copyright 2007, 2008-2009 Roland Bouman and Bernardo Damele A.G. All rights reserved.